## Start Career Log<https://www.startprofile.com/>

AGFS are launching a new way for students to record their Career pathway using an online platform called Start. All students need to register/sign up to this to access the full resources on this platform and to save your information and any preferences. The deadline date for completing this is on Monday 20<sup>th</sup> April 2020.

- 1. To do this simply click the *Register* tab and complete your personal information as requested and then click *Get Started*. Students MUST use their school email address when registering.
- 2. Once you have registered use the *Login* tab to login using your Username & Password.

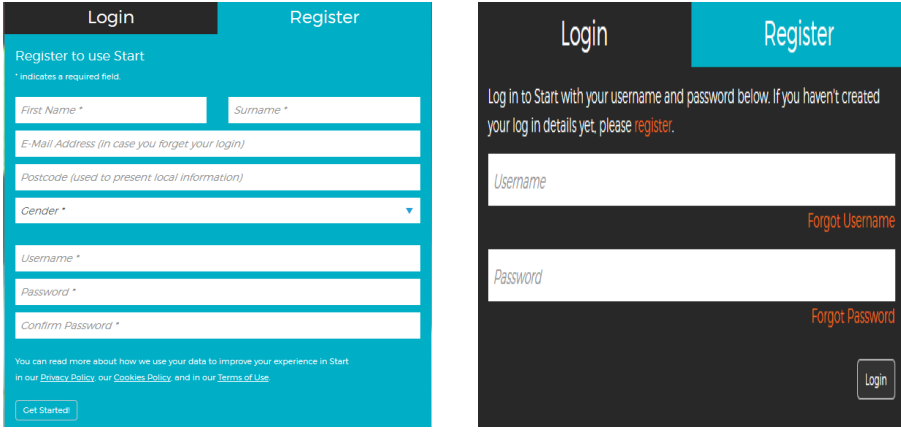

- 3. When you log in for the first time you will asked a series of questions shown below:
- 4. Select the highlighted option and Complete the following information that relates to you and then submit your answers:

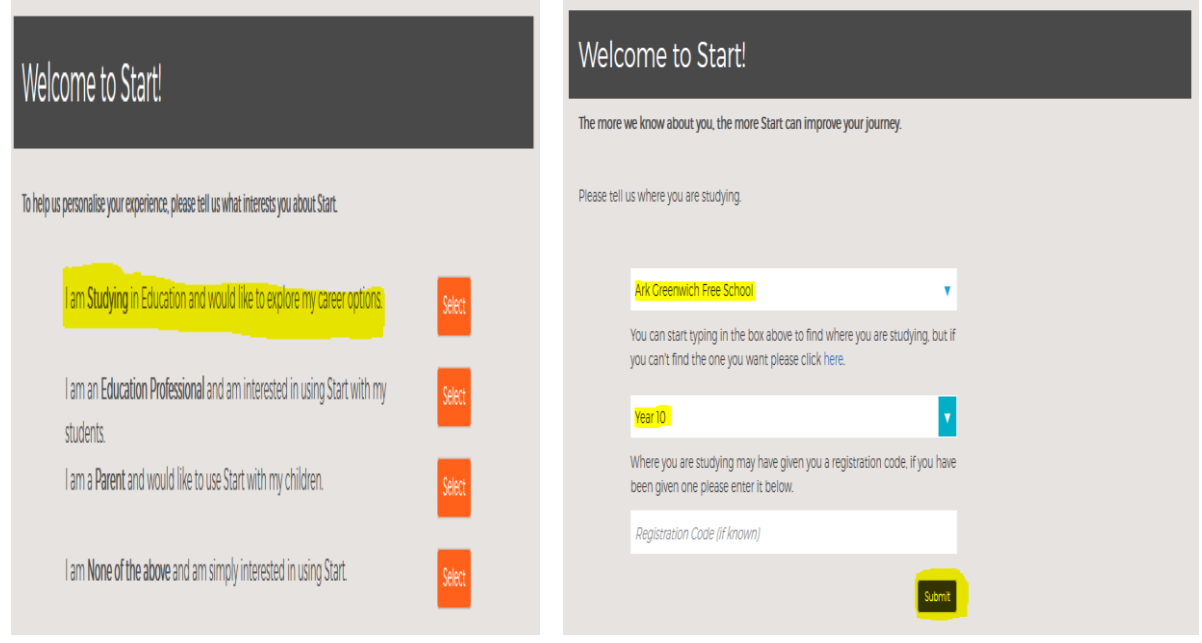

5. Read the *How we use your data* and then click continue which will direct you to the Home Page.

6. Complete each of the *Profile Progress* tabs from the main page with as much information as possible using the guidelines for each.

7. Under *About Me,* you will be asked to rate a variety of interests, work preferences, skills and qualities. Try and rate all the options as honestly as possible, as this will provide the platform to find suitable career choices based on your answers. Once you have rated all these sections, the A*bout Me* section will update.

8. Select *My Careers* in this section and based on your ratings a selection of careers that maybe of interest to you. You can explore these careers in more detail by clicking the job role.

Rate these  $\omega$   $\circ$  and your 'likes' will appear at the top under *Liked Jobs*.

9. Under *Qualifications* you can see the qualifications needed for your liked jobs. Further details can be found on the qualifications by clicking each link. Select the *See*  More for more qualifications. Rate these and your liked jobs update.

10. Select *Destinations* and you will be shown which Post 16 Provider offers these subjects to study at  $6<sup>th</sup>$  Form/KS5 (This is based on your liked qualifications). For further Post 16 providers select *See More* or *Where can I Learn?*

Note: Post 16 providers are NOT listed alphabetically but geographically by miles away from your postcode.

Note: Not all Post 16 providers are listed in Greenwich and the surrounding boroughs. Click on your chosen provider and it will provide you with the subject/course available and give you more information. Click the drop-down arrow on the right to see more about this subject/course.

Rate if you like this  $6<sup>th</sup>$  form and it will move this to the top of your destinations selection.

Once you have completed this section, *My Likes* is updated accordingly.

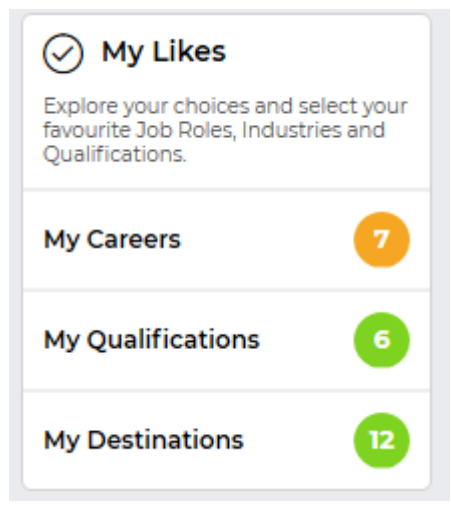

11. Under My Records *My Locker* is a place to store your documents, media and notes that will help you show evidence of your skills and qualities when you need to. It's your online record of achievement to make sure you don't forget all the experiences you collect along your career journey.

12. Under *My Action Plan* - Some of the highest achievers in the world of work put their success down to being organised and setting goals. Use Start's action plan to set your own career goals and keep a track of everything you need to be work ready.

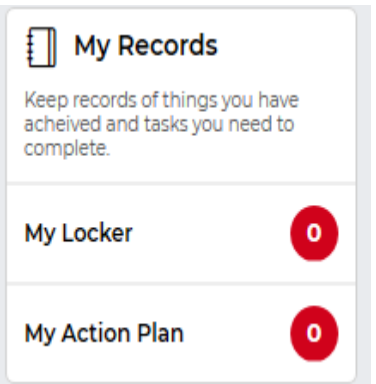

Add a new goal under my action plan by selecting the tab *Add New Goal.* Choose your goal and add this will be added to your *My Action Plan*

You can add more than one goal here so keep adding these – remember to give yourself a realistic/achievable due date.

13. Under *My Activities* select Completed Activities and you will be taken to a variety of Modules that you can complete.

Under each tab explore the variety of activity modules to complete. Just *Open Module* to get started and follow the instructions.

Once you have completed the activities your activity progress is updated.

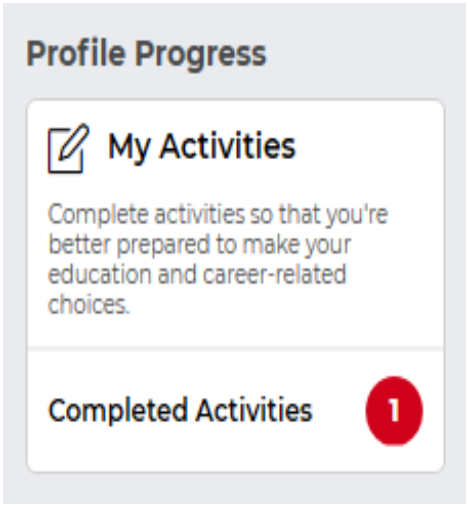